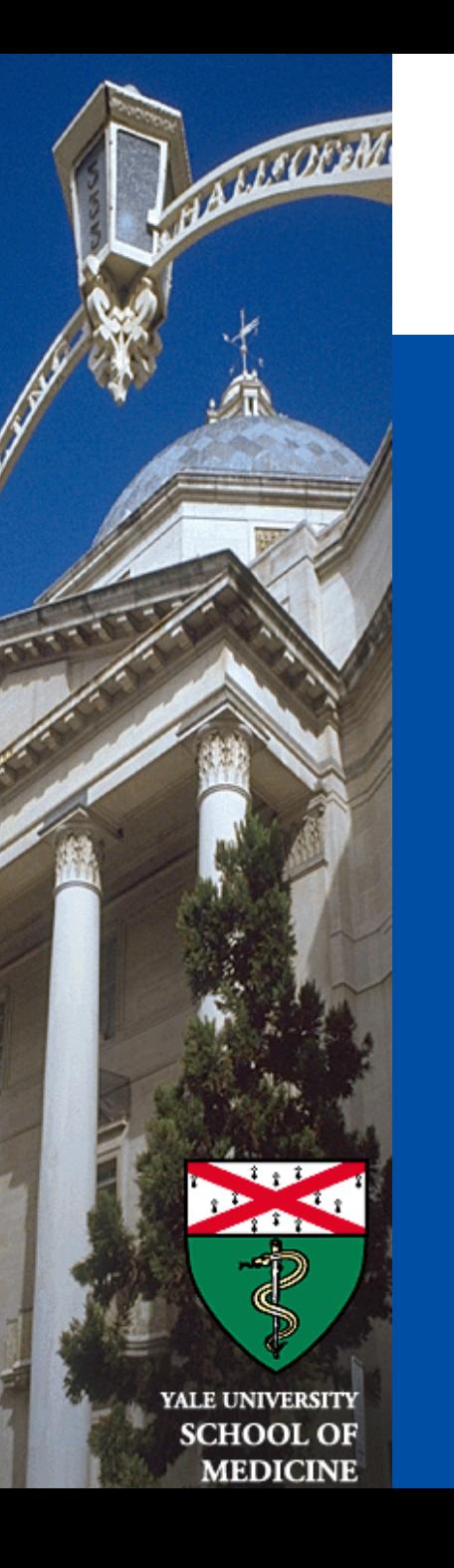

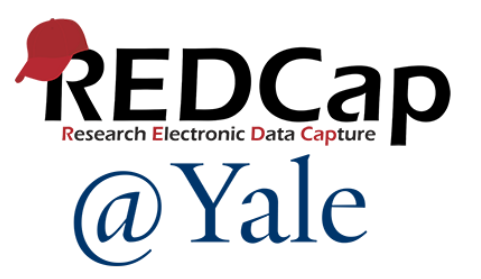

# REDCap Training 301

Advanced REDCap Features

*Sui Tsang REDCap@Yale Team 5/16/2024*

### REDCap 301 Learning Objectives

- Understand *Form Display Logic*
- Identify *Special Functions* that are commonly used in *calculations* and *branching logic*
- Know how *Action Tags* can be used to make your data collection more dynamic
- Learn how to incorporate *Smart Variables* to customize questions, forms, and communications.
- Be able to build and display a *Project Dashboard*
- Learn how to manage *Randomization* in REDCap

# Form Display Logic

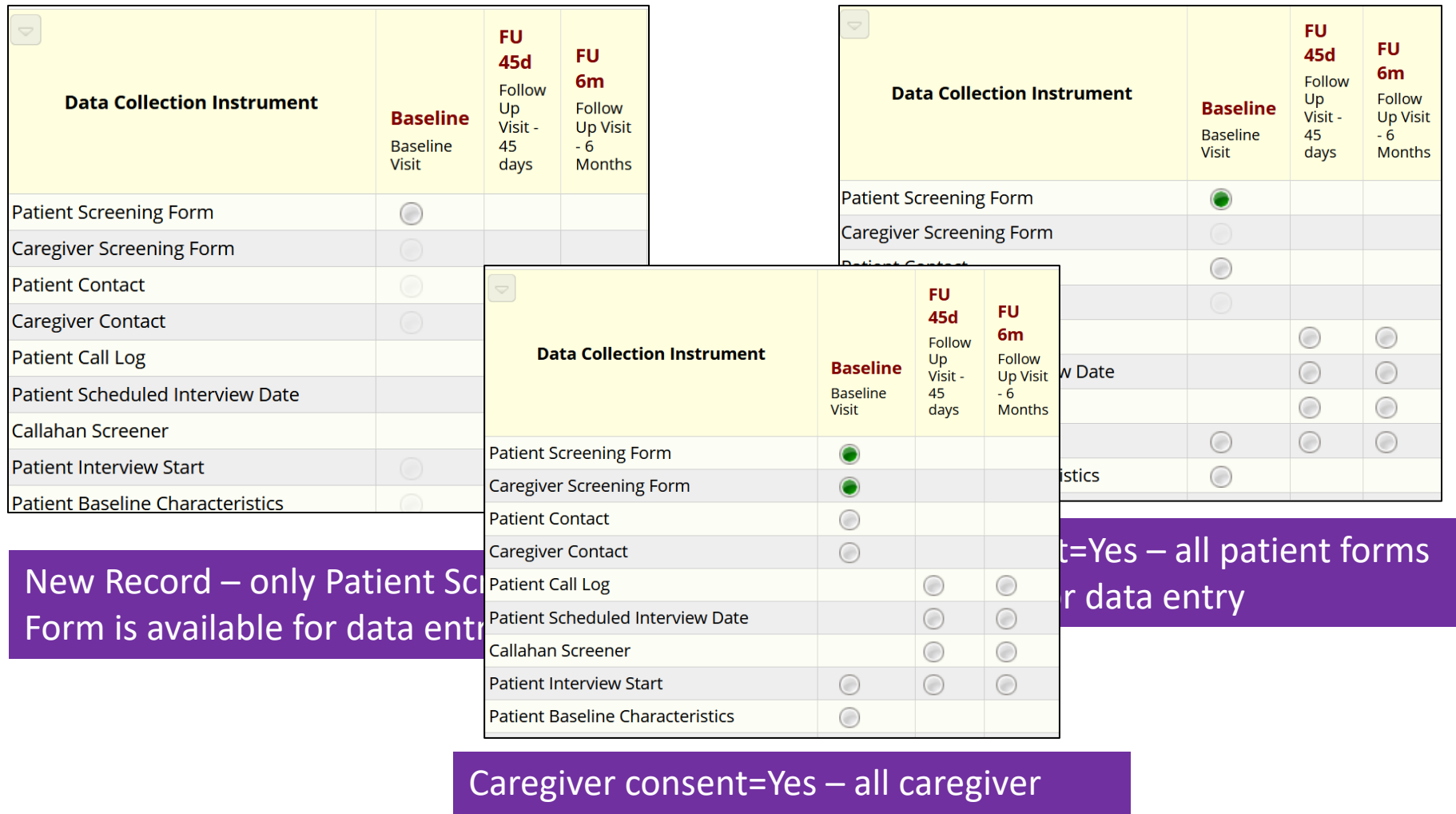

forms available for data entry

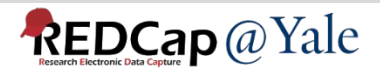

## Form Display Logics

### Online Designer -> Form Display Logic

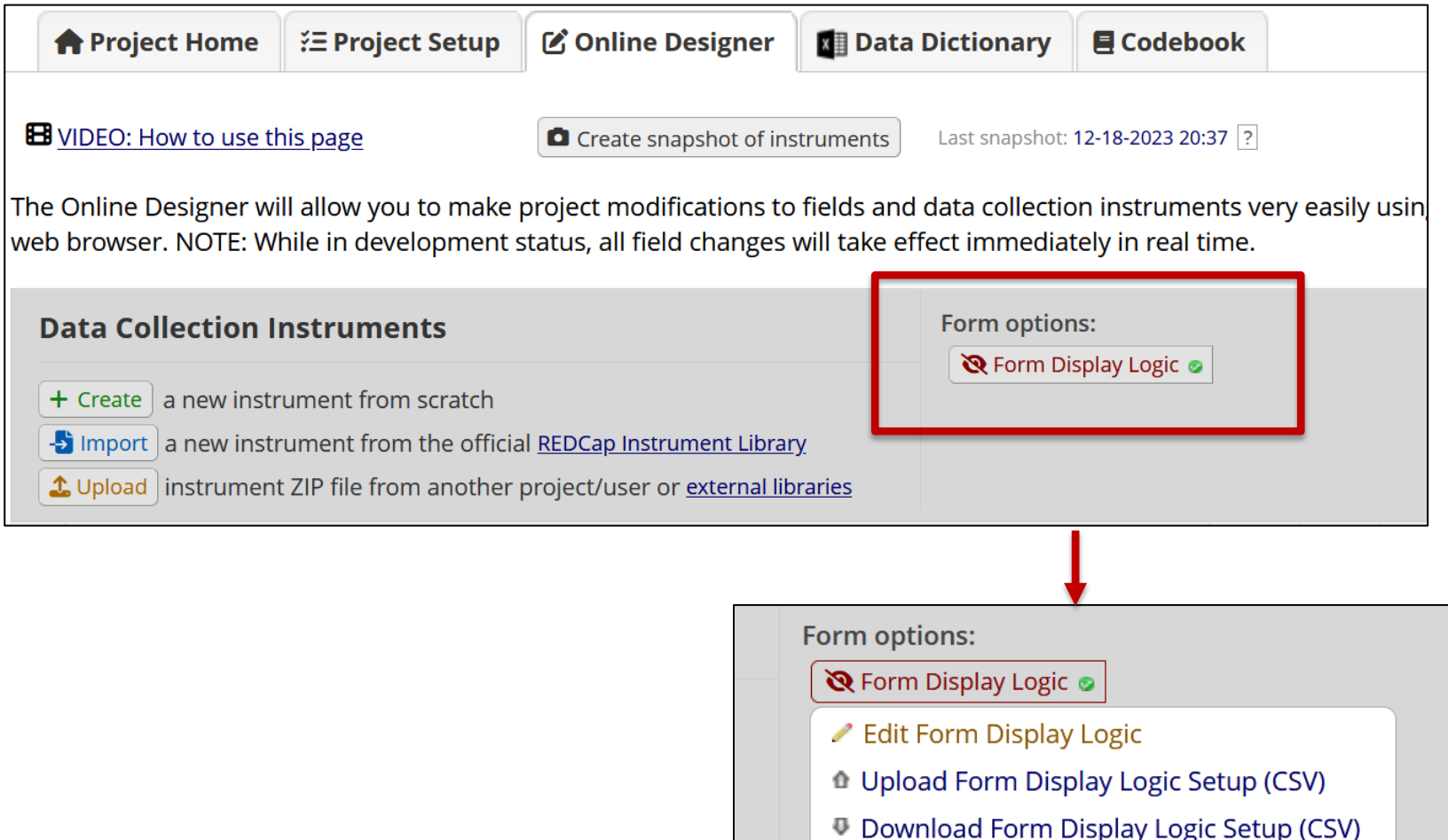

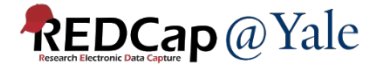

#### **Q** Form Display Logic

Form Display Logic is an advanced feature that provides a way to use conditional logic to disable specific data entry forms that are displayed on the Record Status Dashboard, Record Home Page, or the form list on the left-hand menu. You might think of it as 'form-level branching logic'. Form Display Logic can be very useful if you wish to prevent users from entering data on a specific form or event until certain conditions have been met. The forms will still be displayed on the page, but they will be disabled in order to prevent users from accessing them. Below you may define as many conditions as you want. A form may be selected in multiple conditions, but if so, please note that the form will be enabled if at least one of the conditions is met. The Form Display Logic does not impact data imports but only operates in the data entry user interface to enable/disable forms. Additionally, Form Display Logic is not utilized by the Survey Queue at all but can affect the behavior of the Survey Auto-Continue feature if the checkbox for it is enabled below. LIMITATION: Please note that the conditional logic used below will be evaluated at the record level and not within the context of an event or a repeating instance, which means that it is not possible to use relative instance or relative event Smart Variables - i.e., those with the name 'current', 'next', or 'previous', such as [next-instance] or [previous-event-name].

**Optional Settings:** 

#### $\Box$  Keep forms enabled if they contain data

Only disable empty forms (those with a gray form status icon).

#### $\Box$  Hide forms that are disabled

All forms that are disabled will also be hidden (not visible) on the Data Collection menu and on the Record Home Page.

#### **Y** Condition 1:

**REDCap** @ Yale

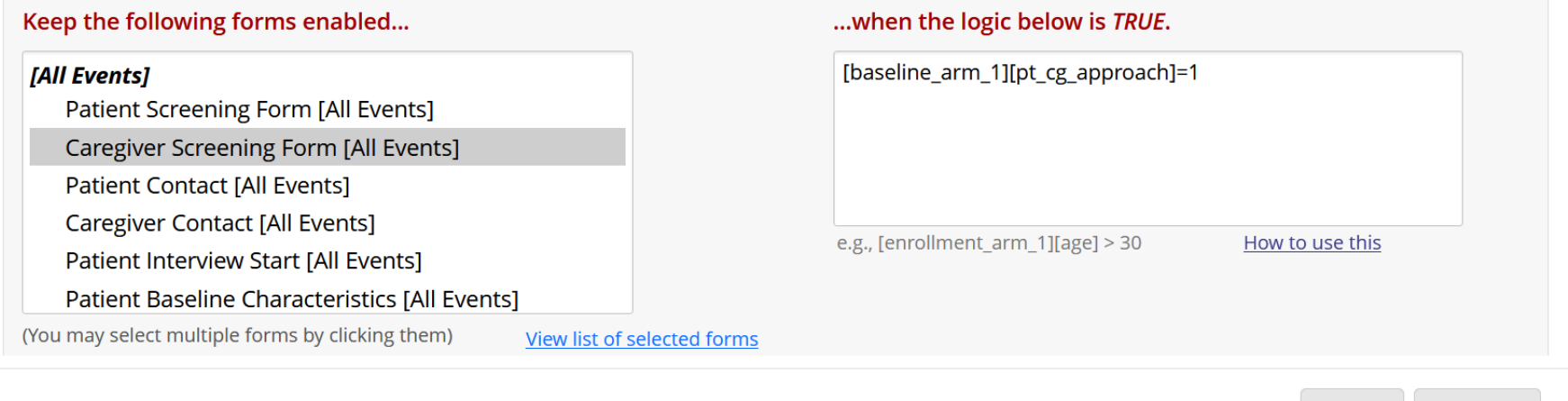

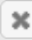

Cancel

Save

×

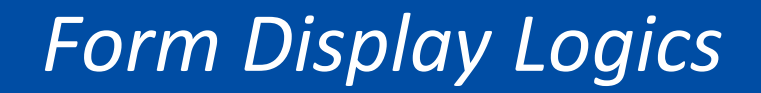

### QUESTIONS?

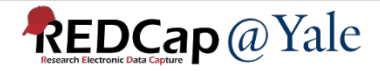

## **Special Functions for Calculation, Branching Logic**

#### $\sqrt{\mathbf{x}}$  Special Functions

#### $\sqrt{\mathbf{x}}$  Special Functions

View text on separate page

#### List of functions that can be used in Branching Logic, Calculations, Report filtering, Data Quality Module, **Automated Survey Invitations, etc.**

REDCap logic can be used in a variety of places, such as Branching Logic, Calculations, Report filtering, Data Quality Module, Automated Survey Invitations, and more. Special functions can be used in the logic, if desired. A complete list of ALL available functions is listed below. Listed below are some examples of common use cases where these functions might be used.

NOTICE: Please be advised that it is not possible to pipe the choice label of a multiple choice field into any of the special functions listed below. In other words, you cannot use the "label" option, such as [my field:label], to output the text label into a function. The special functions only utilize the value of a field, never its label.

#### Practical examples for common use cases

- 1. Calculate the number of days separating today's date and a date/datetime field's value in the past or future. datediff([date1], 'today', 'd')
- 2. Calculate a person's age based on date of birth. rounddown(datediff([date of birth], 'today', 'y'))
- 3. Calculate a person's BMI (in metric units of 'cm' and 'kg') and rounding to the first decimal place. round(([weight]\*10000)/(([height])^(2)), 1)
- 4. Calculate a person's BMI (in English units of 'lb' and 'in') and rounding to the first decimal place. round(([weight]/(([height])^(2))\*703), 1)
- 5. Remove a prefix and dash from the beginning of a record name (e.g., convert '4890-2318' to '2318'). mid([record-name], find('-', [record-name])+1, length([record-name])-find('-', [record-name])+1)
- 6. Convert a person's first and last name into a username-looking format (e.g., convert 'John' and 'Doe' to 'john\_doe'). We may want to trim the values just in case there were spaces accidentally entered. lower( concat( trim([first\_name]), '\_', trim([last\_name]) ) )
- 7. Add leading zeros to an integer, in which the number near the end of the equation represents the maximum length of the result after

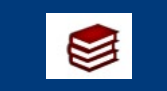

**REDCap FAQ Calculated Field** 

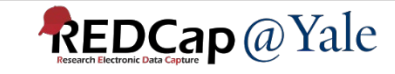

## Special Functions Example 1 – Date Functions

# year([date\_field]) month([date\_field]) day([date\_field)

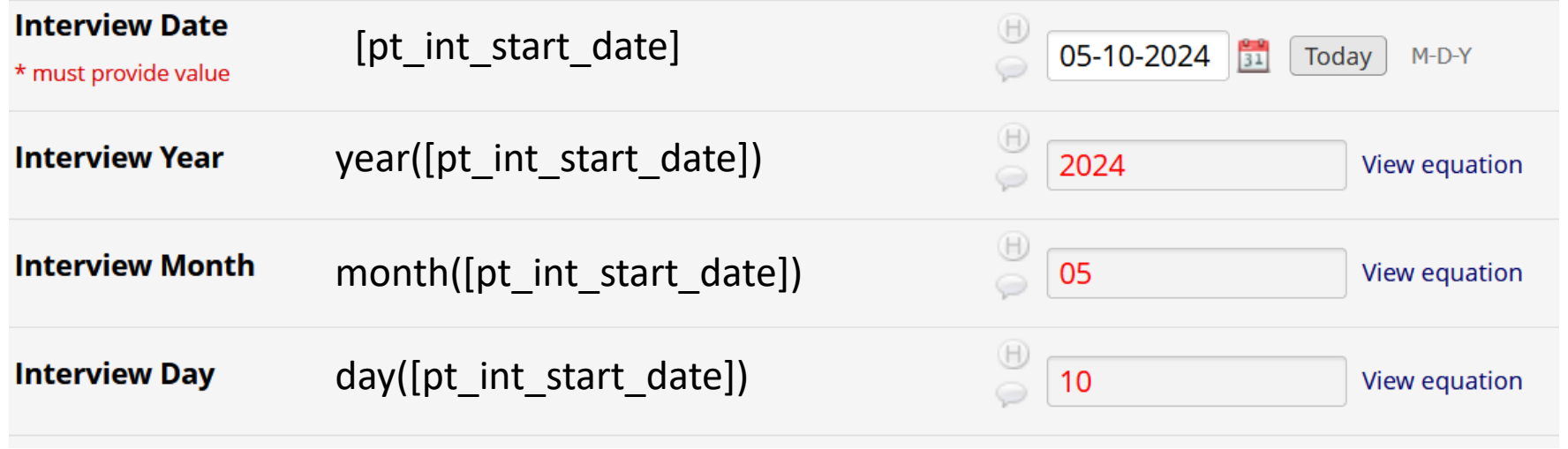

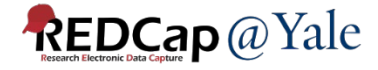

## Special Functions Example 2 – Text Functions

#### 1. Joins the text from multiple text strings with a separator – concat\_ws

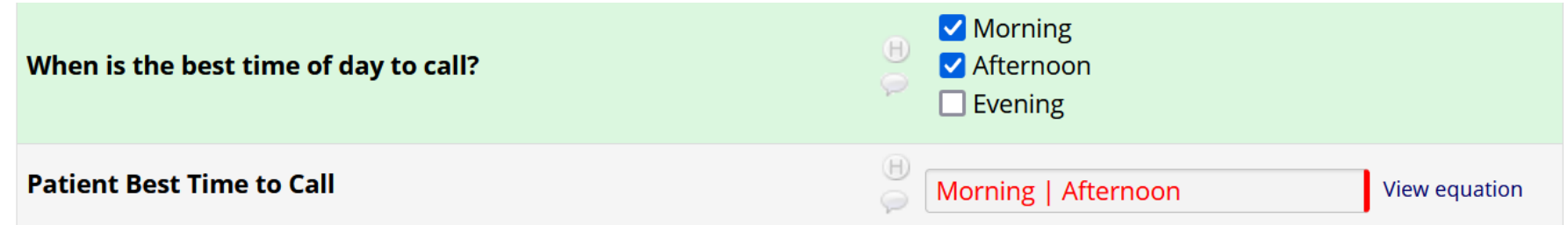

#### **Action Tags / Field Annotation (optional)**

```
@CALCTEXT(concat_ws("|", (if([pt_besttime(1)]=1, "Morning ", "")),
(if([pt_besttime(2)]=1, " Afternoon ","")), (if([pt_besttime(3)]=1, " Evening",""))))
```
#### Syntax:

concat ws function: concat ws (separator, text, text, ...)

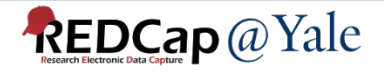

## Special Functions Example 2 – Text Functions

### 2. Extract a text string from a text field – mid, find

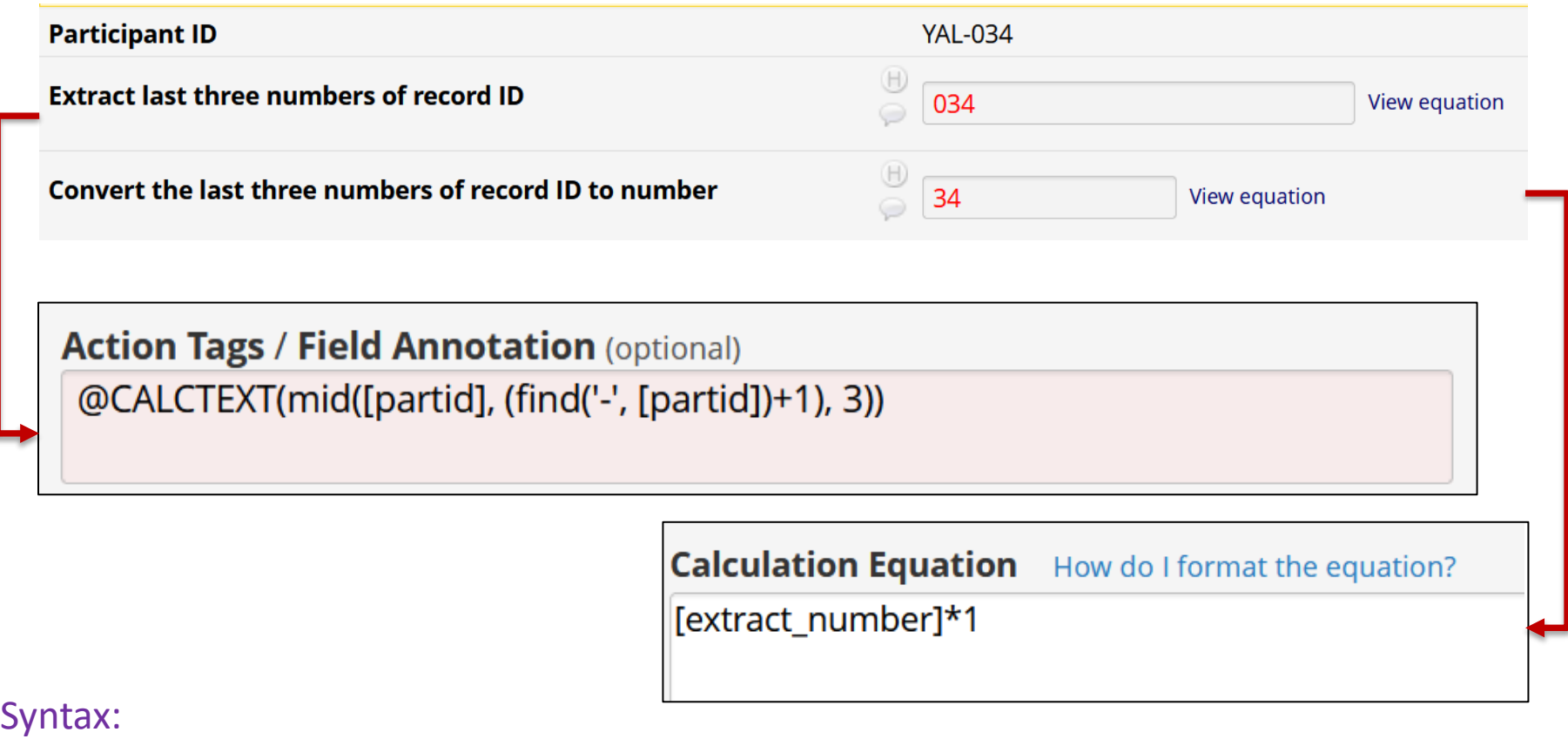

mid function: mid (text, start position, number of characters) find function: find (needle, haystack)

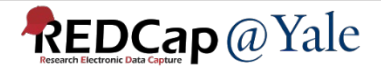

## Special Functions: Calculations & Branching Logic

## QUESTIONS?

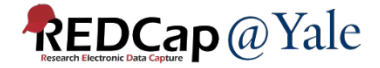

## Action Tags

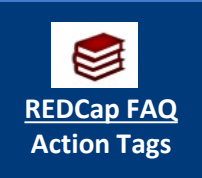

Action tags allow you to modify fields in very specific ways. Once applied, a corresponding action is performed.

In REDCap, action tags begin with the ' $@$ ' sign and are placed inside a field's "Action Tags/Field Annotation" box.

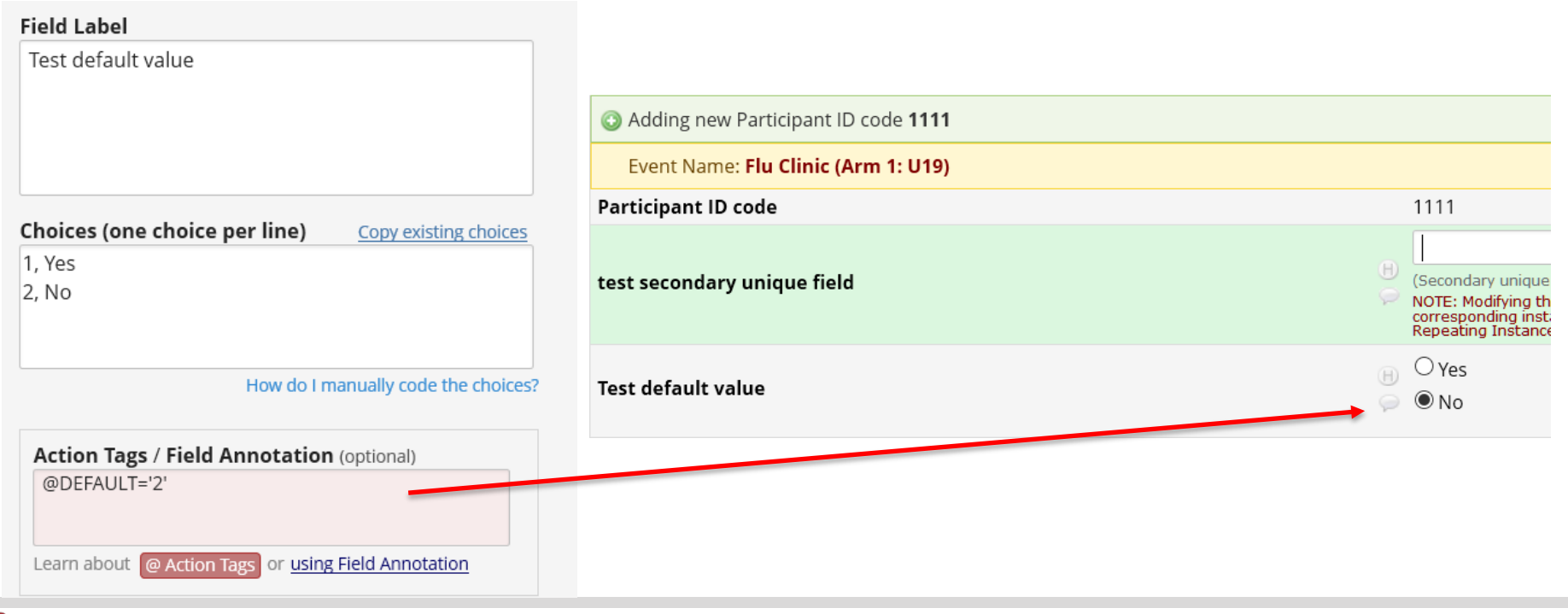

## Action Tags Example 1 - @IF

- Allows action tags to be set based on conditional logic provided inside an @IF() function.
- Syntax:

@IF(CONDITION, ACTION TAGS if condition is TRUE, ACTION TAGS if condition is FALSE)

Example: @IF([yes\_no] = '1', @HIDDEN, @HIDECHOICE='3' @READ-ONLY)

Implement when [yes\_no]='1'

Implement when  $[yes no] < > '1'$ 

• If you wish not to output action tags for a certain condition, set it with a pair of apostrophes/quotes as a placeholder Example: @IF([my\_radio]='1', @READONLY, ")

*Note: The conditional logic is evaluated only when the survey page or data entry form initially loads; thus, action tag will not be evaluated in real-time as data is entered.*

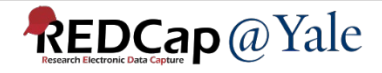

# Action Tags Example 2 - @CALCTEXT and @CALCDATE

### @CALCTEXT

Evaluates logic that is provided inside a @CALCTEXT() function for Text Box fields \*only\* and outputs the result as text, typically performed with an if(x,y,z) function - e.g.,

@CALCTEXT(if([gender]='1', 'male', 'female')) **[REDCap FAQ](https://portal.redcap.yale.edu/sites/default/files/files/FAQs/CalculateText_v1_0.pdf)** 

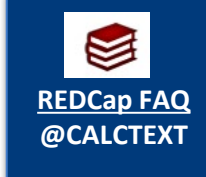

### @CALCDATE

Performs a date calculation by adding or subtracting a specified amount of time from a specified date or datetime field and then provides the result as a date or datetime value - e.g.,

**@CALCDATE([visit\_date], 7, 'd')** 

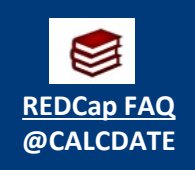

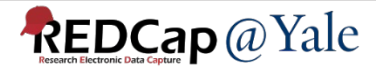

# Action Tags Example 2 - @CALCTEXT and @CALCDATE

• On the Interview End Form, a prompt is shown on the form for the interviewer to tell the patient when they will be contacted again for the next interview.

#### Prompt at 45-day visit:

#### Event: FU 45d

**Participant ID** 

**YAL-034** 

**PROMPT:** Those are all the questions I have for you today. Thank you very much for taking the time to complete this interview! We will be contacting you again in four and a half months, around 10-30-2023 -11-15-2023.

#### Prompt at 6-month visit:

Event: FU 6m

**Participant ID** 

**YAL-034** 

**PROMPT:** Those are all the questions I have for you today. Thank you very much for taking the time to complete this interview! We will be contacting you again in six months, around 05-02-2024 - 05-18-2024.

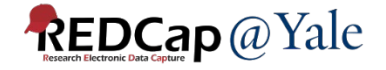

# **Action Tags** Example 2 - @CALCDATE and @CALCTEXT

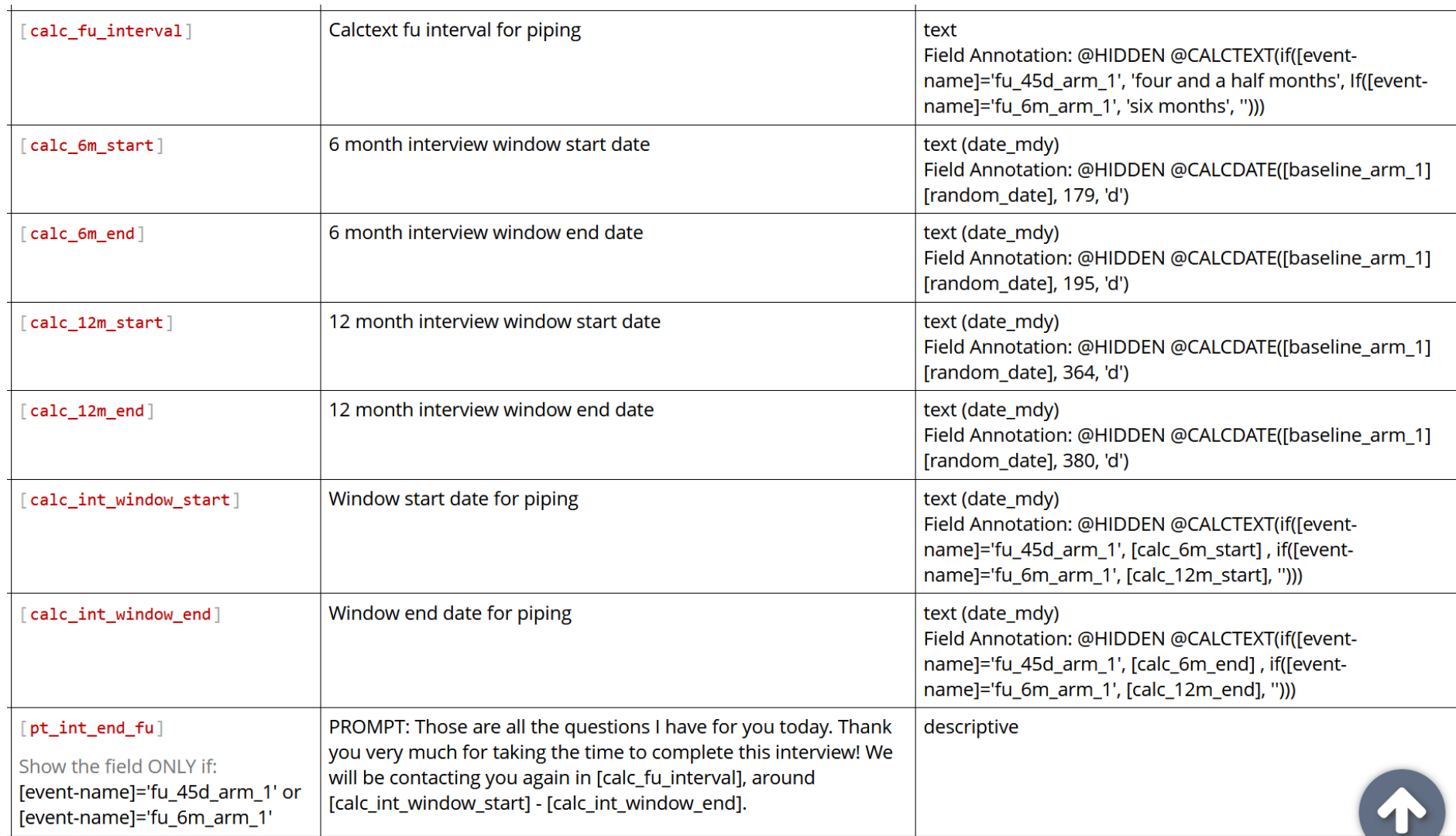

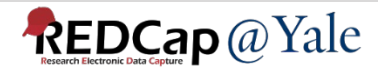

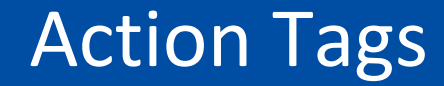

### **QUESTIONS?**

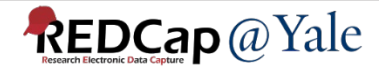

#### Allow reference information other than data fields (e.g., event, repeat instance, DAG or users) [\*] Smart Variables

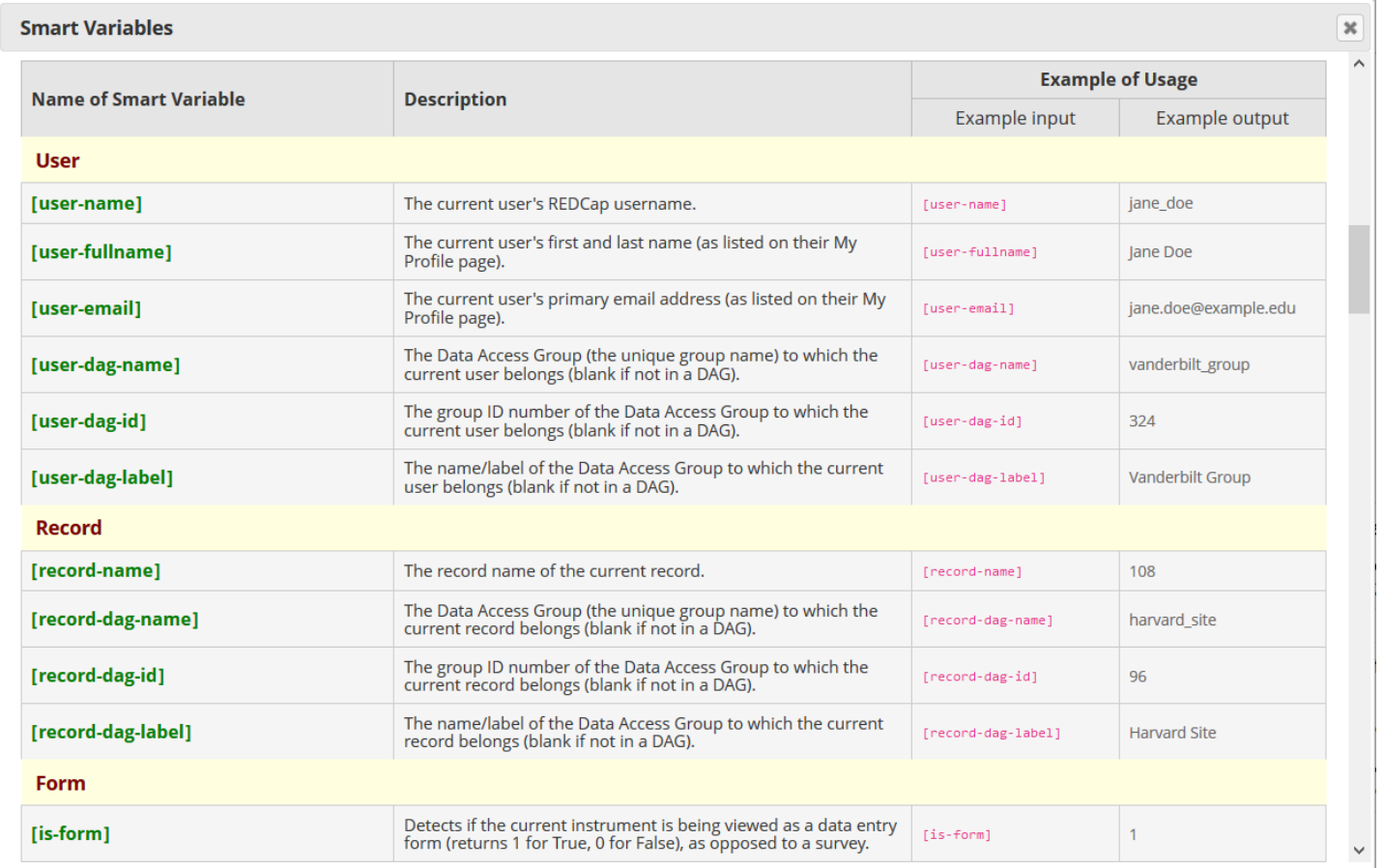

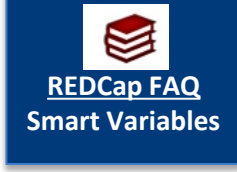

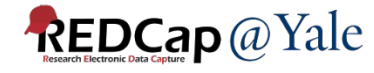

### Example 1:

### Set the option selected at the previous event as the default choice in the current event.

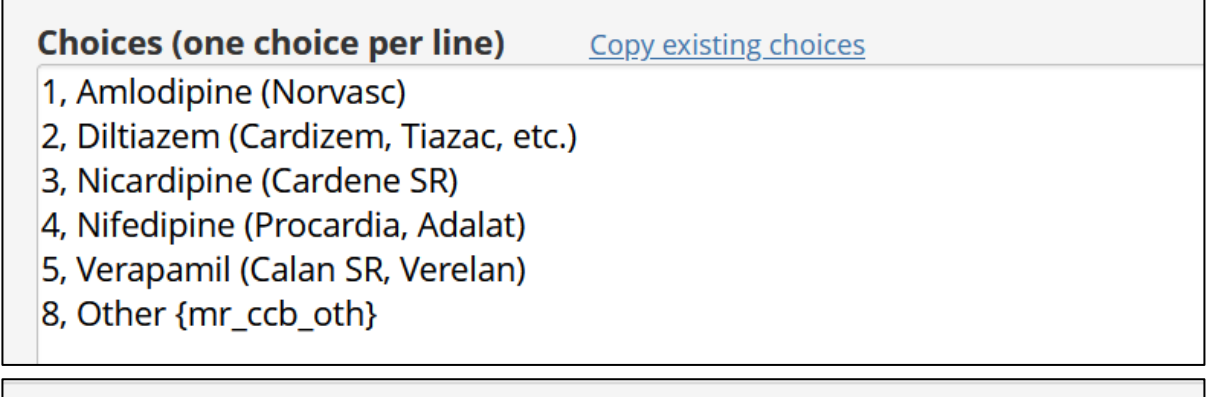

**Action Tags / Field Annotation (optional)** 

@DEFAULT='[previous-event-name][mr\_ccb:value]'

- *Append ':value' to the variable name inside brackets to pipe the value (not the label) of a multiple-choice field*
- *To pipe the value of a multiple-choice field as the default value inside the @DEFAULT Action Tag, ':value' must be used.*

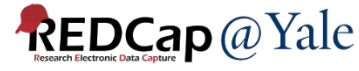

Example 2: Branching logic based on data access groups - [record-dag-name]='bwh' or [record-dag-name]='inova'

Example 3:

Branching logic based on user roles -

[user-role-label]='medical monitor' or [user-rolelabel]='admin' or [user-role-label]= 'unblinded dcc staff'

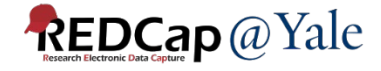

### Example 4:

### Customize message for alert and notification

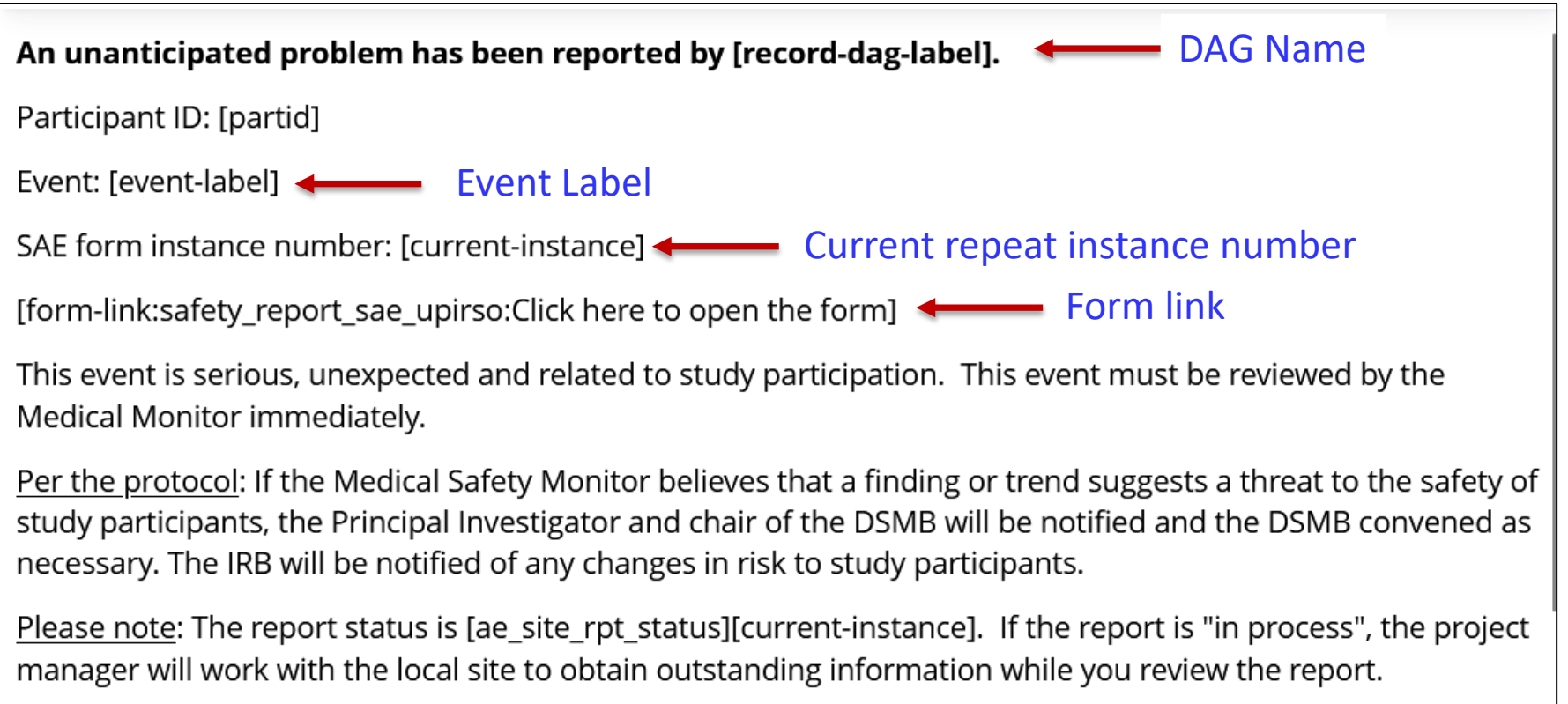

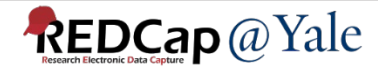

### Example 4:

### Customize message for alert and notification

#### An unanticipated problem has been reported by BWH.

Participant ID: 15

Event: FU 45d

SAE form instance number: 7

#### Click here to open the form

This event is serious, unexpected and related to study participation. This event must be reviewed by the Medical Monitor immediately.

Per the protocol: If the Medical Safety Monitor believes that a finding or trend suggests a threat to the safety of study participants, the Principal Investigator and chair of the DSMB will be notified and the DSMB convened as necessary. The IRB will be notified of any changes in risk to study participants.

Please note: The report status is Ready for review. If the report is "in process", the project manager will work with the local site to obtain outstanding information while you review the report.

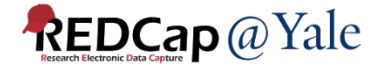

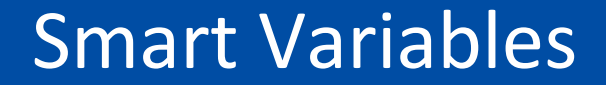

## QUESTIONS?

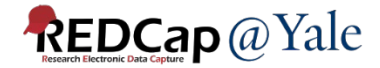

### Project Dashboard

- Project Dashboards are pages with dynamic content that can be added to a project
- They can utilize special Smart Variables called Smart Functions, Smart Tables, and Smart Charts that can perform aggregate mathematical functions, display tables of descriptive statistics, and render various types of charts, respectively

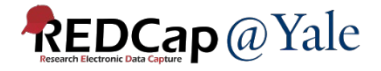

### **Project Dashboard**

#### Project Dashboard Example 1

SMART FUNCTIONS are aggregate mathematical functions that are applied across ALL records in a project.

Smart Functions include min, max, mean, median, sum, stdev, count, and unique.

This project contains 50 records. The average age of all participants is 47.38 (stdev=30.93). The median weight is 109 (min: 47, max: 197).

SMART TABLES display descriptive statistics for fields with each field as a row in the table.

Smart Tables can be displayed with ALL columns by default:

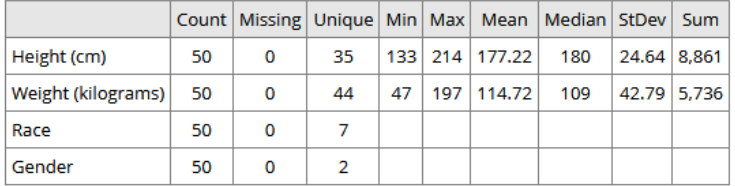

Export table (CSV)

#### Or with only specified columns:

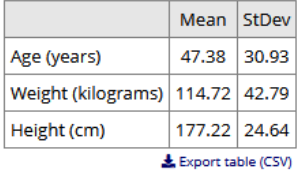

SMART CHARTS can be used to display many types of charts for one or more fields in the project.

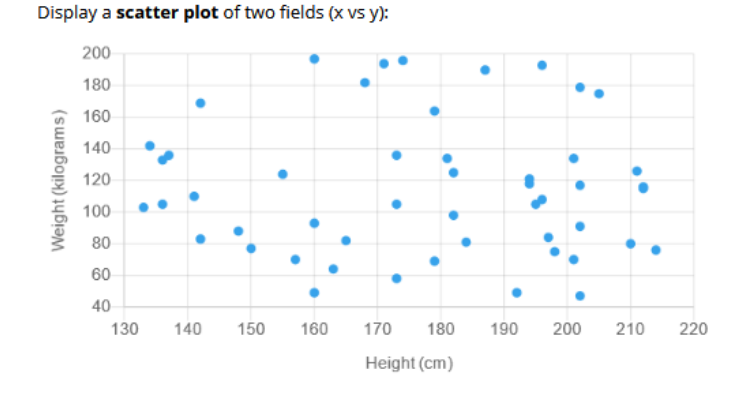

Use line charts with two fields (x vs y):

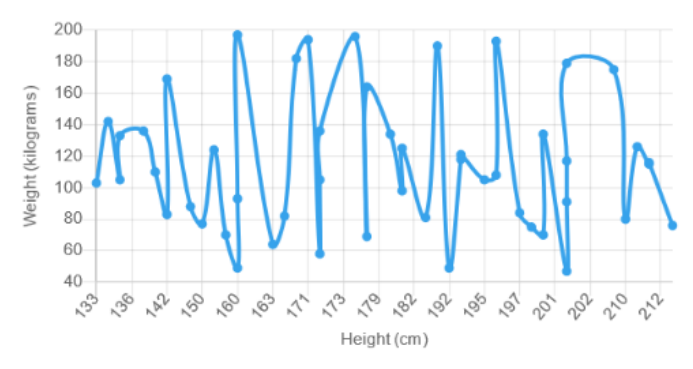

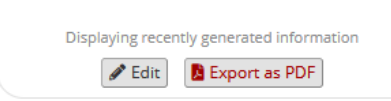

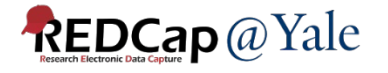

### Project Dashboard

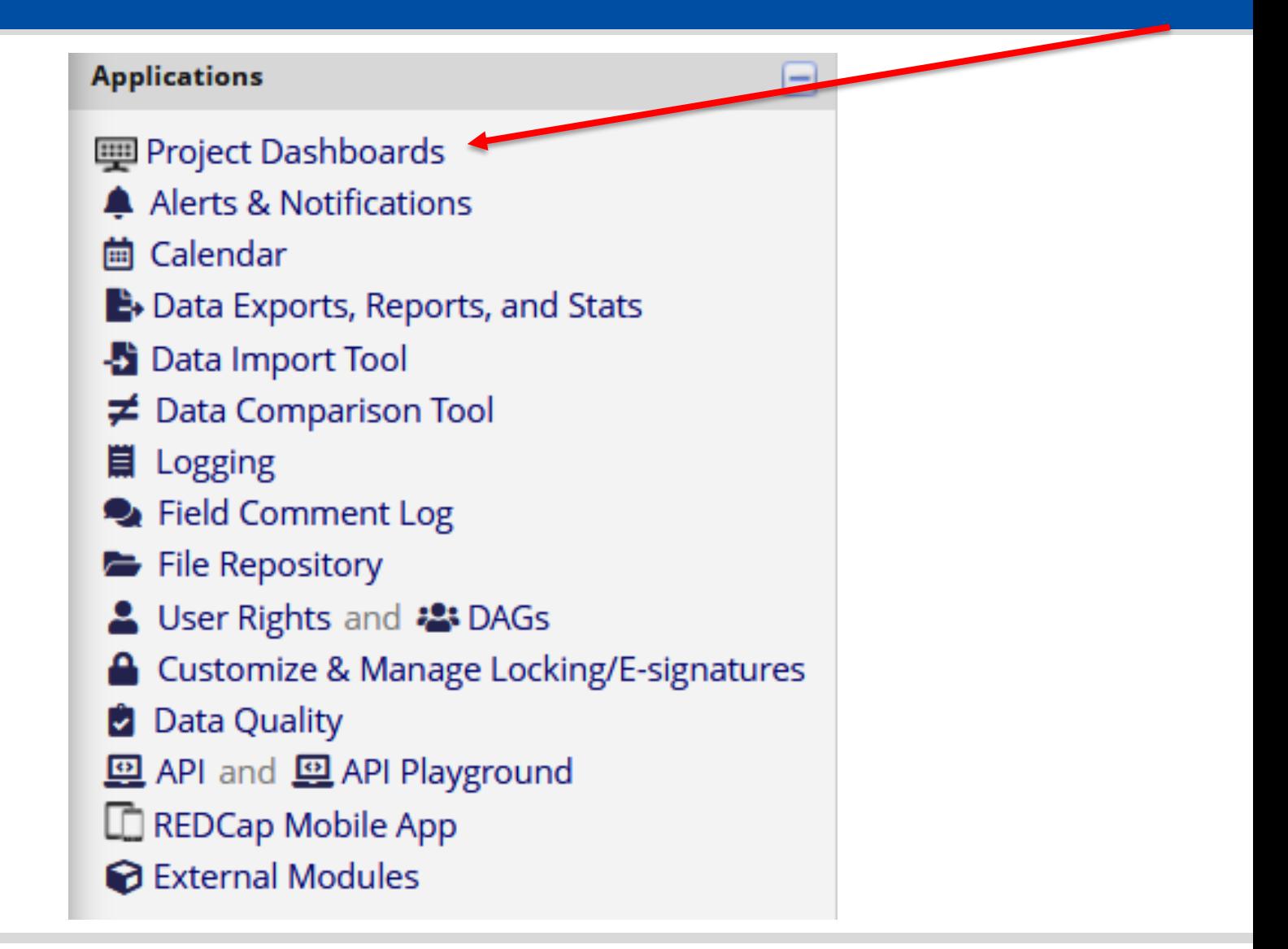

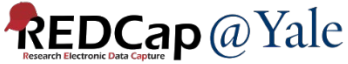

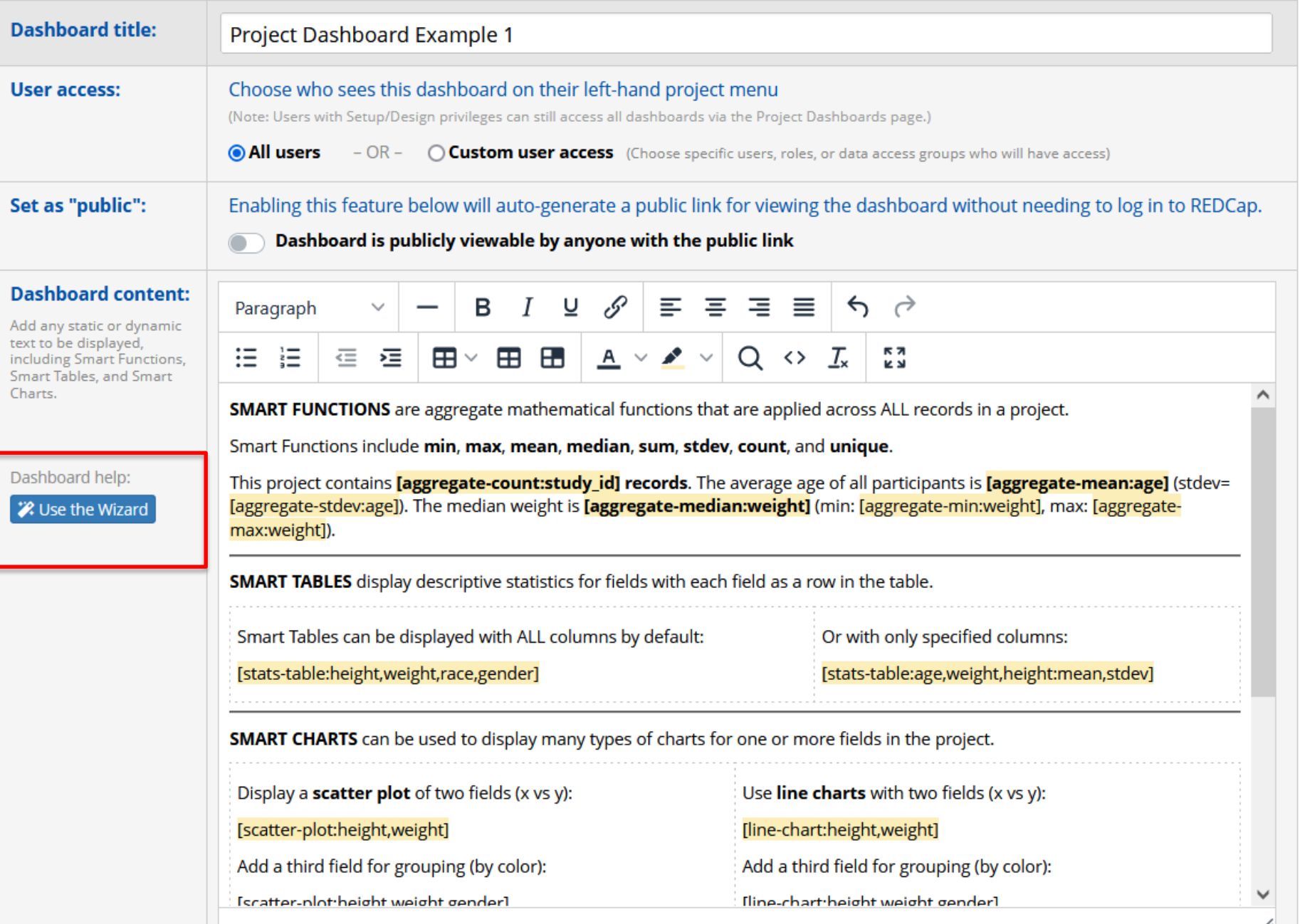

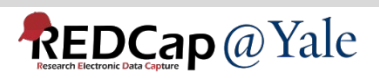

#### Wizard for creating Smart Functions, Smart Tables, and Smart Charts

This wizard can help you create a new Smart Function, Smart Table, or Smart Chart that you can then use in a Project Dashboard. Simply make selections using the drop-down lists below regarding which Smart Variable you wish to use, which fields to be utilized in it, and other optional features available. Once your selections have been made, you may click the 'Copy to clipboard' button at the bottom, after which you may paste that generated text into the body of your Project Dashboard.

#### Step 1) Choose a Smart Variable to create:

aggregate-count

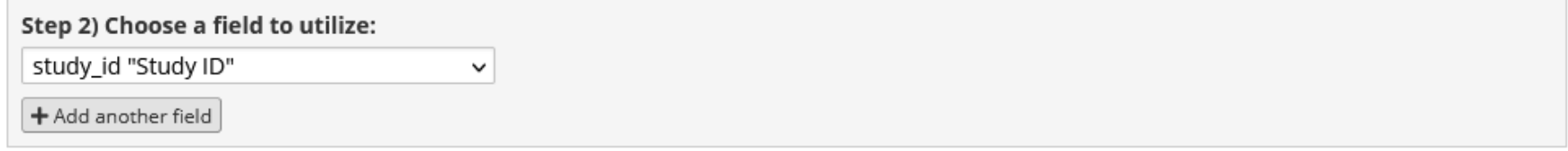

#### Step 3) Optional data filtering and other settings:

By default, Smart Functions, Smart Tables, and Smart Charts will utilize all the data from \*all records\* in the project. However, you may utilize a subset of the data in the project by limiting them to a specific report's data (using a unique report name), to records belonging to one or more DAGs, and/or to data in specific events (if the project is longitudinal).

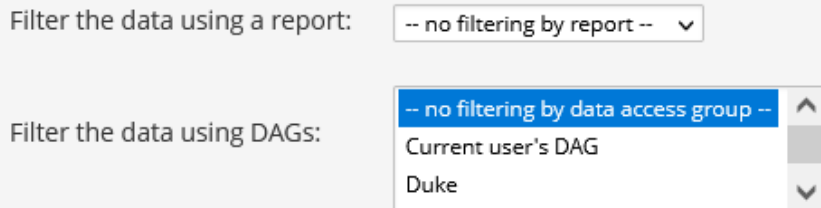

#### Step 4) Copy the generated Smart Variable syntax and paste it in your project dashboard:

[aggregate-count:study id]

Copy to clipboard

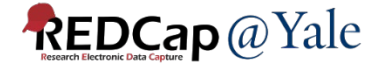

#### Add a third field for grouping (by color):

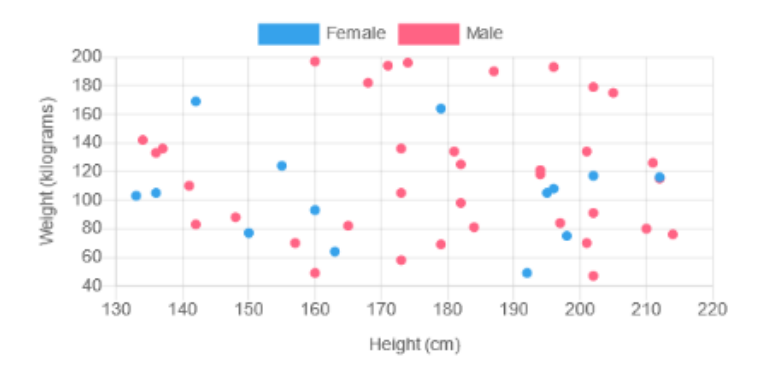

#### Display a bar chart with a single multiple choice field:

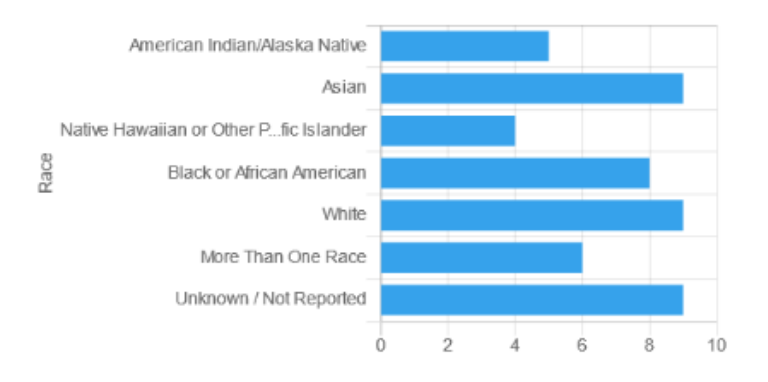

#### Display a pie chart

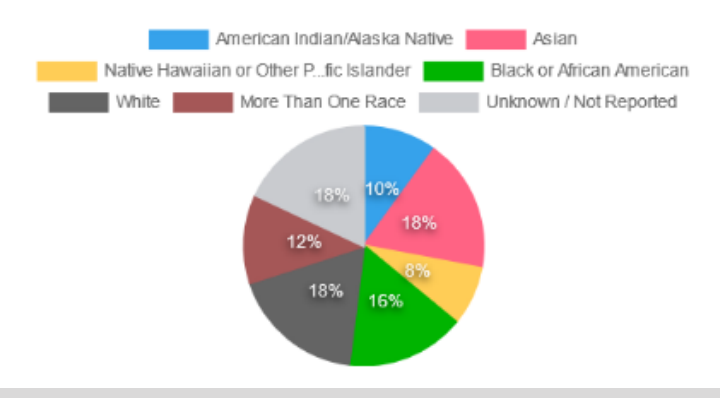

#### Add a third field for grouping (by color):

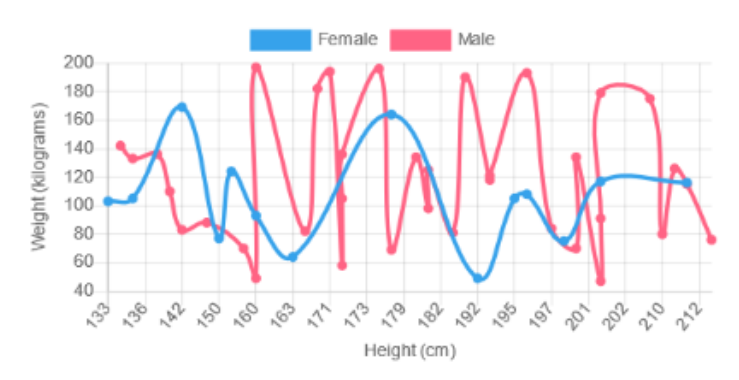

#### Display bar charts vertically, and add a second field for grouping:

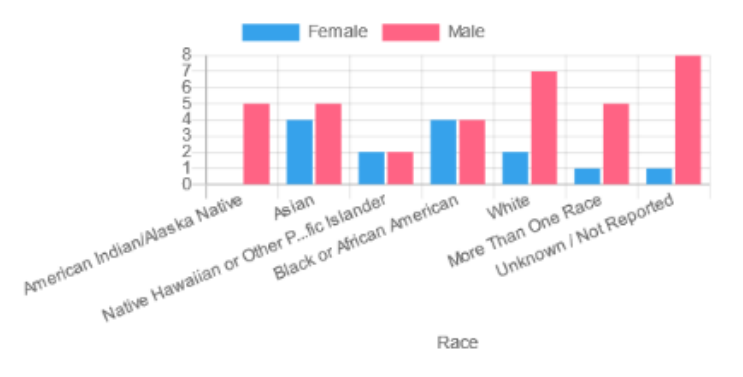

#### Or a donut chart

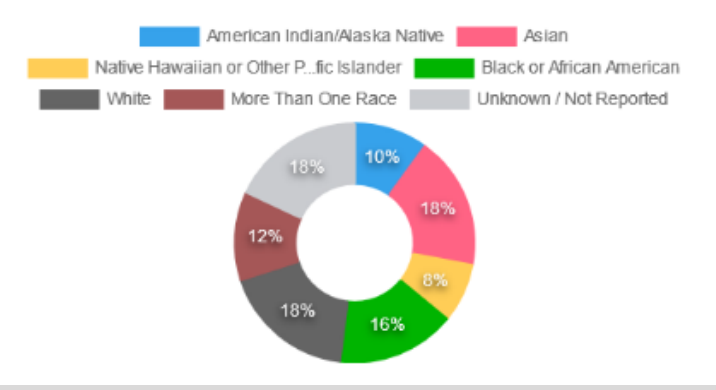

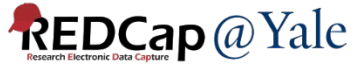

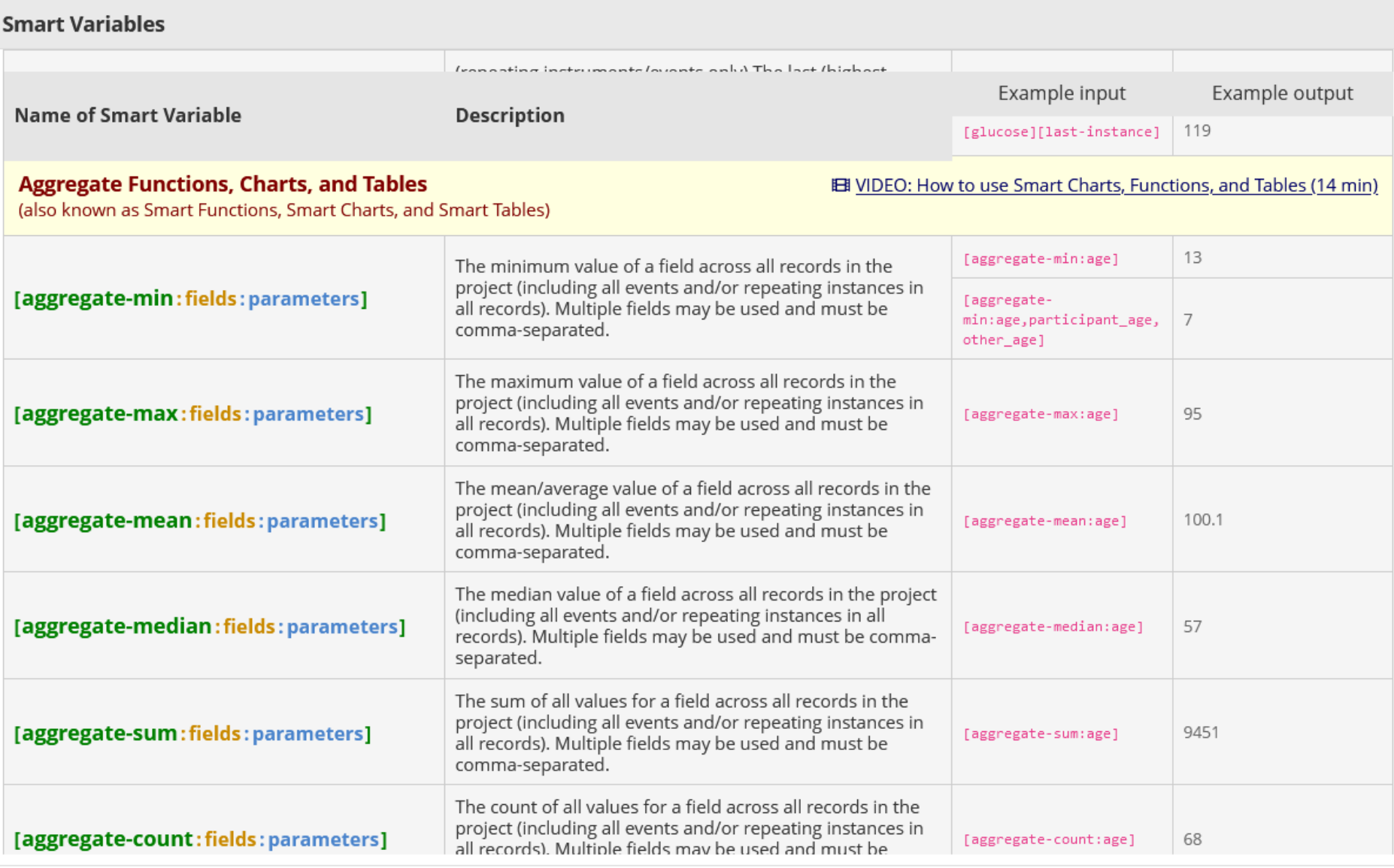

 $\mathsf{Close}$ 

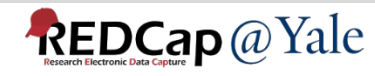

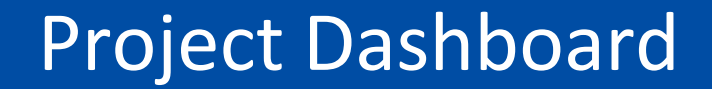

### QUESTIONS?

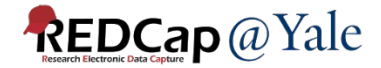

### Randomization

### Enable randomization:

Project Setup -> Enable optional modules and customizations -> Enable Randomization Module -> Randomization link becomes available on left menu

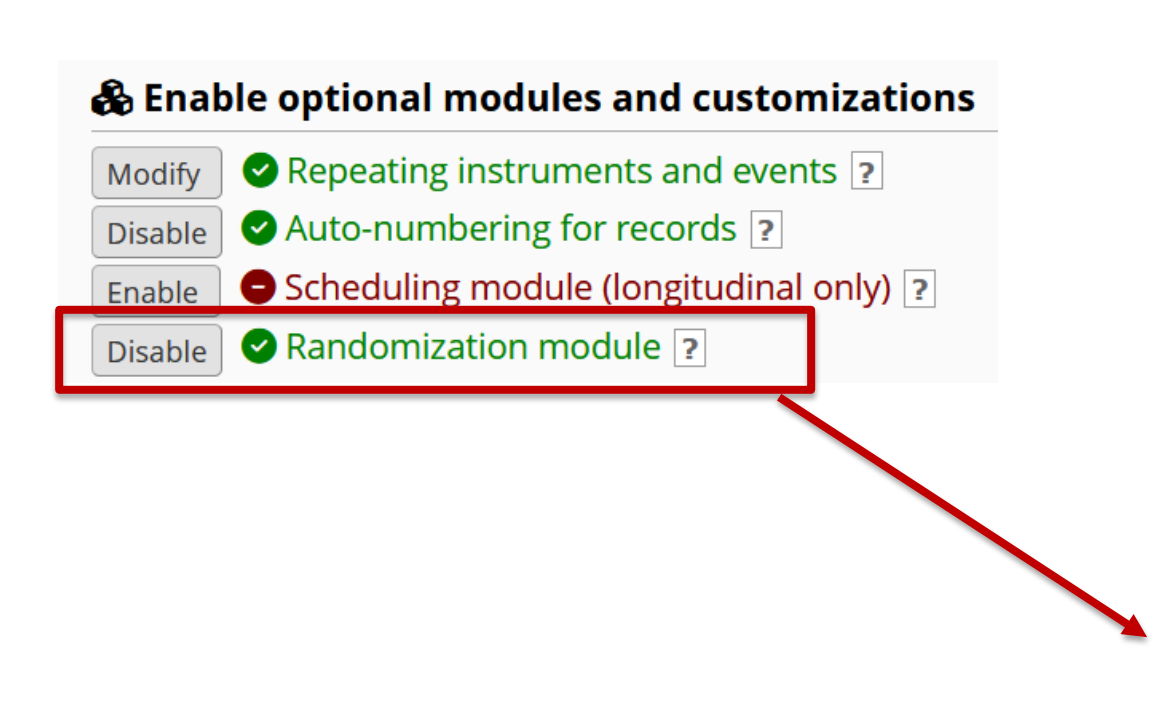

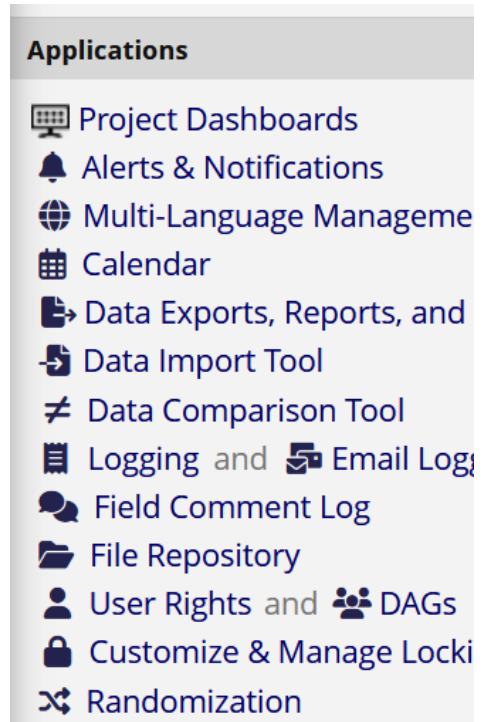

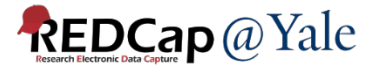

### Randomization

- 1. Randomization in REDCap works by allowing you to create your custom allocation list, which will serve as a lookup table for deciding how to randomize subjects.
- 2. Set up your randomization model and all its parameters in step 1
- 3. Download randomization template in step 2 and send to your statistician
- 4. Ask your statistician to create randomization table using the variable codes in the template
- 5. You will need one randomization table for testing and one for production. **The two tables cannot be the same**. Ask your statistician to create a randomization table with fewer number of allocations for testing.

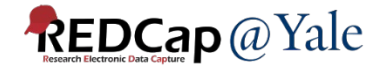

# Randomization Step 1

#### Step 1: Set up your randomization model and all its parameters

#### **STEP 1: Define your randomization model**

This step will allow you to define the randomization model you will be implementing and all its parameters, which includes defining strata (if applicable) and optionally randomizing subjects per group/site (if a multi-site study).

NOTE: This section is currently locked and uneditable because the randomization setup process has already been completed. If you wish to modify the randomization setup below, you will need to click the Erase Randomization Model button below.

#### A) Use stratified randomization?  $\triangledown$

It is often necessary to ensure equal treatment among a number of factors. Stratified randomization is the solution to achieve balance within one or more subgroups, such as gender, race, diabetics/non-diabetics, etc. By choosing strata (multiple choice criteria fields), you may then be able to ensure balance within those subgroups. Tell me more

#### Choose strata (criteria fields used for stratification; may specify up to 14 multiple choice fields)

scrn\_nitrate (1. Is the patient prescribed a long-acting nitrate?)  $\vee$  for Baseline

#### **B) Randomize by group/site?**

If this is a multi-center/multi-site project (or something similar), you may want to stratify the randomization by each group/ site. You can select an existing multiple choice field that represents the groups/sites, OR you can use Data Access Groups to stratify by group/site.

- O Use Data Access Groups to designate each group/site (5 groups currently exist)
- ◯ Use an existing field to designate each group/site

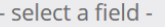

 $\vee$  for

 $\checkmark$ 

 $\checkmark$ 

 $\checkmark$ 

#### C) Choose your randomization field

This is the field where the allocated randomization (treatment) group will be saved and stored, and is where the Randomize button will appear on your data collection form.

random\_arm (Treatment Arm)

 $\vee$  for Baseline

Save randomization model

Erase randomization model

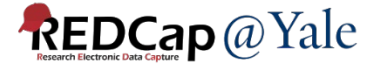

# Randomization Step 2

#### Step 2: Download the randomization template and send it to your statistician

#### STEP 2: Download template allocation tables (as Excel/CSV files)

Below are some example files that you may download to get a general idea for how you may structure your own randomization table. You do not have to use any of these. In fact, we recommend that you NOT use these exact templates but instead recommend that you merely use them as an example or baseline to start from in order to create your own custom allocation file. After uploading your allocation table in Step 3 below, it will then be used as a lookup table to perform assignments when subjects are being randomized. NOTE: Record names (e.g., study ID) should NOT be included as a column in your allocation table, but only the fields listed in the example files below. More details

Example #1 (basic) Example #2 (all possible combos) Example #3 (5x all possible combos)

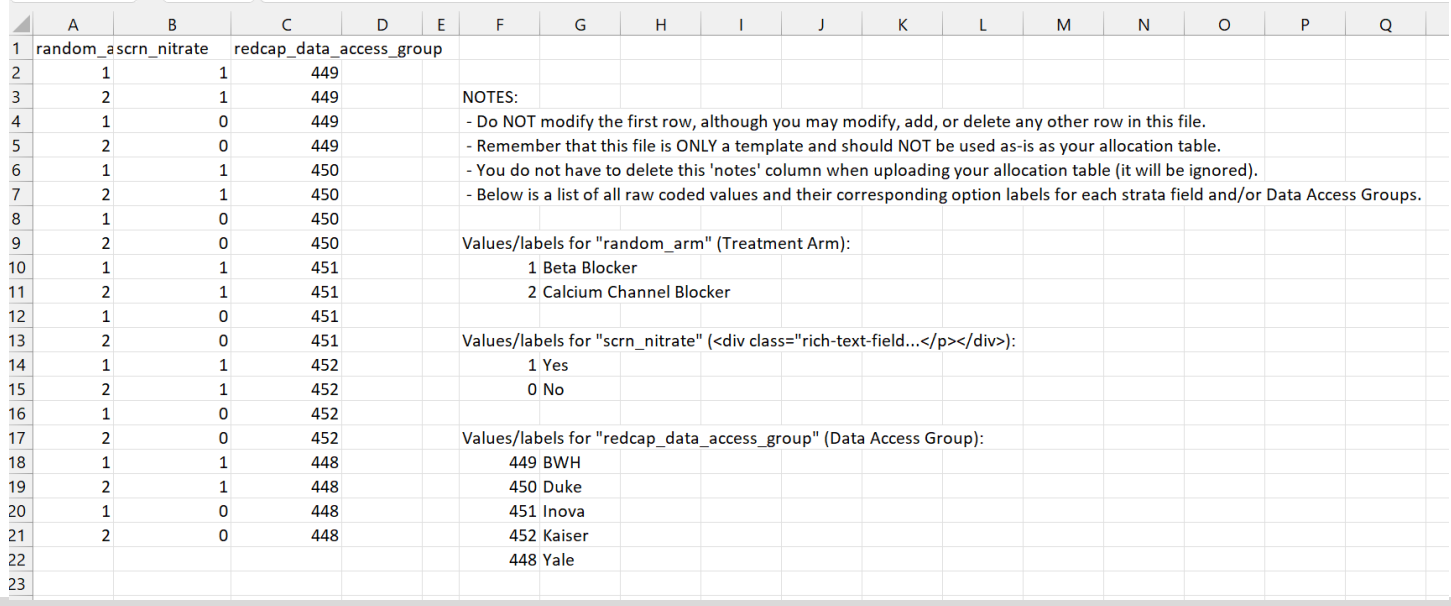

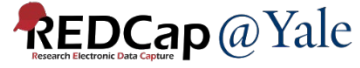

# Randomization Step 3

#### **STEP 3: Upload your allocation table (CSV file)**

Once you have created your custom allocation table as a CSV file and made sure that you kept the format prescribed in the template files from Step 2 above, you may now upload the file below. It will be checked for any possible errors first before it is accepted and stored in REDCap. Please note that you will need to create two different allocation tables: one to be used for testing while your project is in development status and the other for use when in production status. Below are some important reminders before you begin uploading your allocation tables.

#### **Reminders:**

- . Once your project is in production status, the allocation tables will become locked and unmodifiable.
- Be sure to include more assignments in your allocation table than you think you will need (to accommodate possible dropout and drop-in of subjects).
- . Record names (e.g., study ID) should NOT be included as a column in your allocation table, but only the fields listed in the example files from Step 2 above.

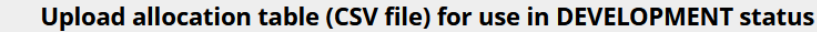

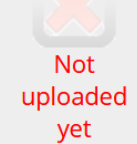

Browse... No file selected. **Upload File** 

Upload allocation table (CSV file) for use in PRODUCTION status

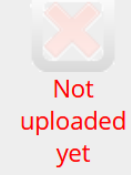

Browse... No file selected. **Upload File** 

You will need two randomization tables one for development and one for production. The two tables must NOT be the same. Ask your statistician to generate a smaller randomization table for testing

(development).

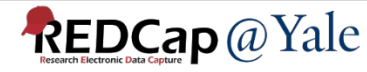

# Randomization **Testing**

- Upload the development randomization table for testing
- Test randomization in the development project
- **Very Important Do NOT randomize any real participants in your**

**development project**

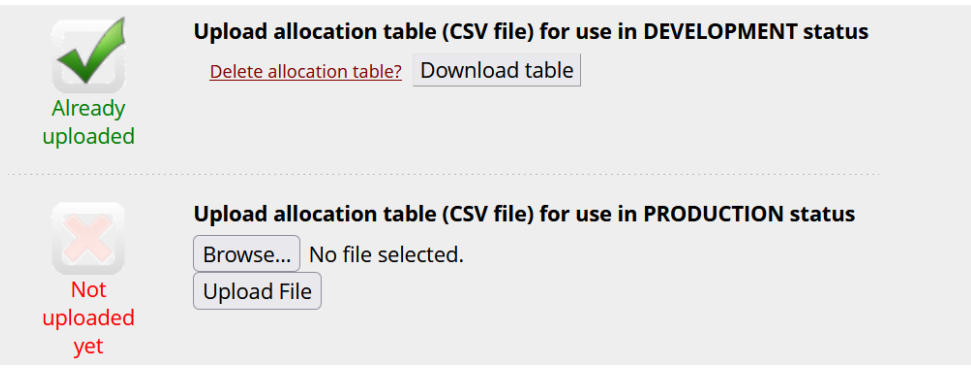

• After the randomization table is uploaded, the randomization button will become available in the randomization field. Click the button to randomize test records.

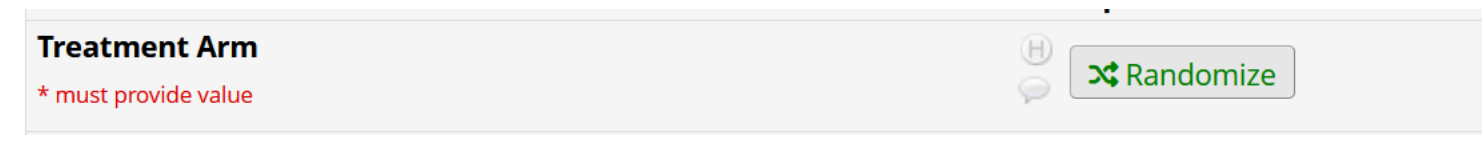

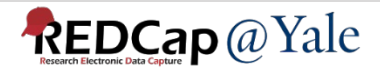

## Randomization Move to Production

• After testing completed and no more changes are needed, upload production randomization table

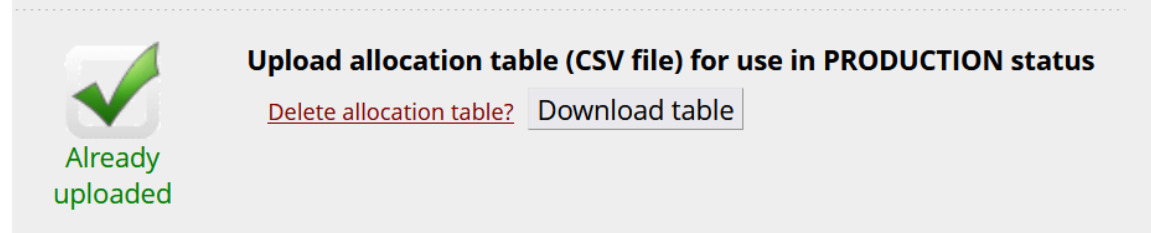

• Move project to production. All test randomization data will be **deleted. ←** redcap.research.yale.edu

This is the reason why you should never randomize any real participants in development project.

WARNING: RANDOMIZATION FIELD'S DATA WILL BE DELETED

Since you have enabled the randomization module, please be advised that if any records contain a value for your randomization field (i.e. have been randomized), those values will be PERMANENTLY DELETED once the project is moved to production. (Only data for that field will be deleted. Other fields will not be touched.) Is this okay?

Don't allow redcap.research.yale.edu to prompt you again

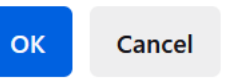

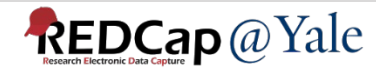

# Randomization Reminders

### **Reminders:**

- Once your project is in production status, the allocation tables will become locked and unmodifiable.
- Be sure to include more assignments in your allocation table than you think you will need (to accommodate possible drop-out and drop-in of subjects).
- Record names (e.g., study ID) should NOT be included as a column in your allocation table, but only the fields listed in the example files from Step 2.
- If you need to upload more allocations to the randomization table, contact us at [redcap@yale.edu.](mailto:redcap@yale.edu) We can help you append more rows to the randomization table.

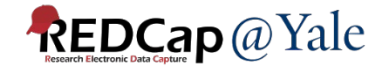

## Randomization Dashboard

### To monitor randomization, go to the dashboard tab of the randomization module.

**Dashboard Setup** 

The table below displays the allocation dashboard for use in DEVELOPMENT status. All assignments are grouped to show in aggregate the count of records that have been randomized for each row (i.e. combinations). Assignments that have been used will get counted in the 'Used' column while those that are still unallocated will get counted in the 'Not Used' column. Once all assignments have been used for a given row/combination, it will display a checkmark icon in its row. The headers in the table may be clicked to sort the table by that column either in ascending or descending order.

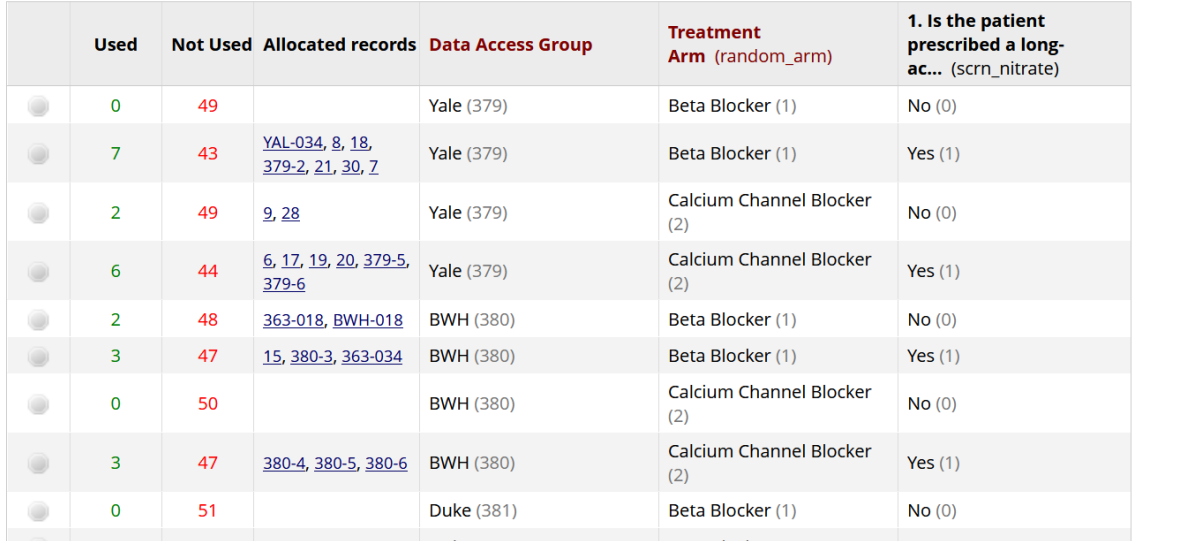

Note: If your study has blinded study staff, make sure that you do not give them access to the randomization module or the form containing the randomization variable.

### **REDCap** @ Yale

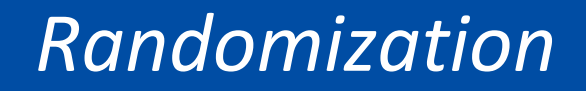

## QUESTIONS?

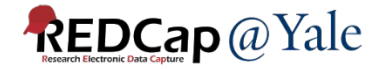

## Wrap Up

- *Form Display Logic*
- *Special Functions*
	- *Calculations*
	- *Branching Logic*
- *Action Tags*
- *Smart Variables*
- *Project Dashboard*
- *Randomization*

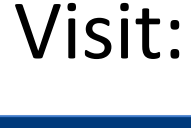

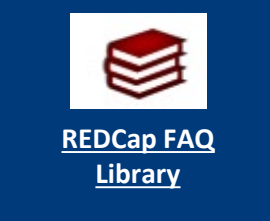

## Further Questions: [REDCap@yale.edu](mailto:REDCap@yale.edu)

Thank You!

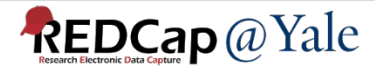